# **Table of Contents**

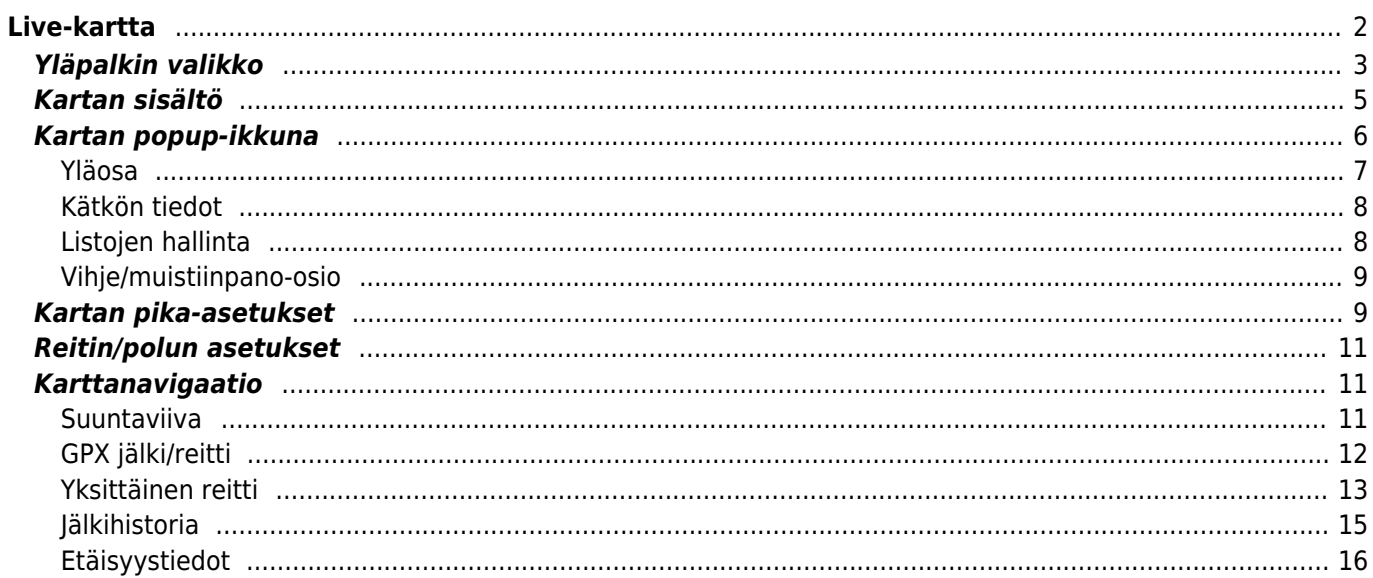

 $1/17$ 

Kätevyyden vuoksi, laitteesi näyttö ei sammu kun kartta on näkyvillä. Sinun tulee siirtyä eri näyttöön palauttaaksesi automaattisen (ajoitetun) näytön sammuttamisen virran säästämiseksi, mutta tarvittaessa voit myös käyttää laitteen omaa virtanappia näytön sammuttamiseksi.

<span id="page-1-0"></span>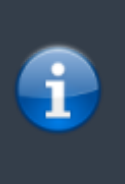

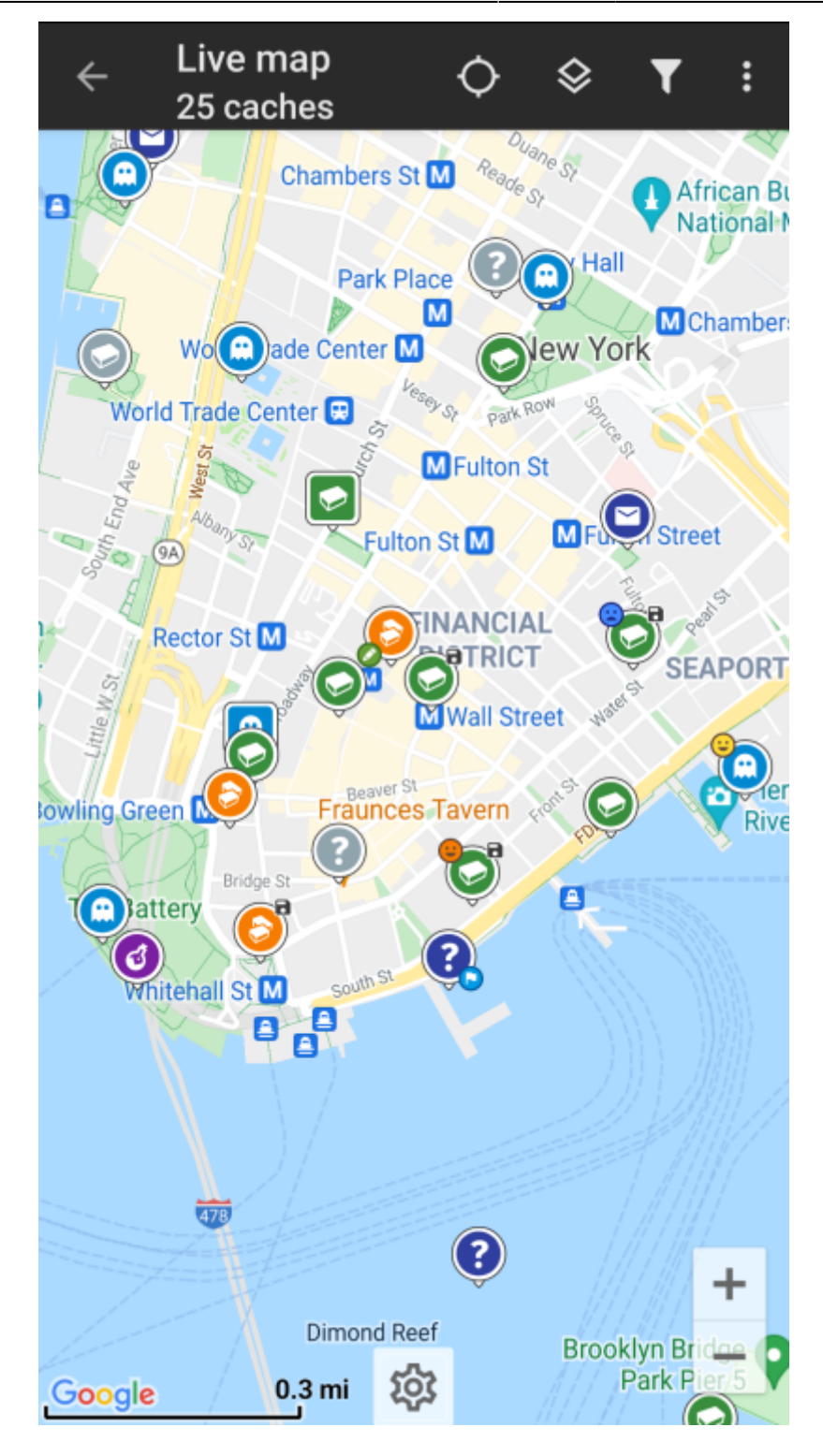

<span id="page-2-0"></span>**Yläpalkin valikko**

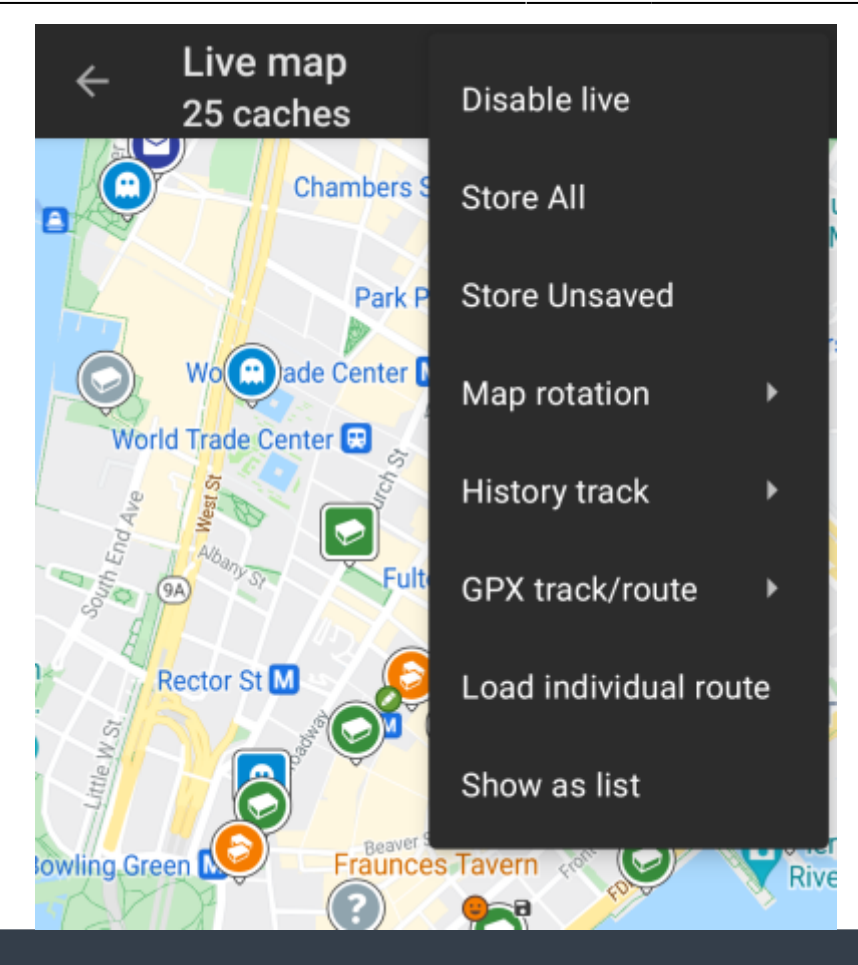

Kuvakkeet yläpalkissa ja sisältö kolmen pisteen menun takana jaetaan dynaamisesti laitteesi näytön resoluution ja näytön suunnan mukaisesti. Joten on mahdollista, että näytettyjen kuvakkeiden sekä menun takaa löytyvien valintojen määrä vaihtelee.

Kun valikon valinta on näytetty kuvakkeena, voit painaa sitä pitkään nähdäksesi sen toiminnon nimen.

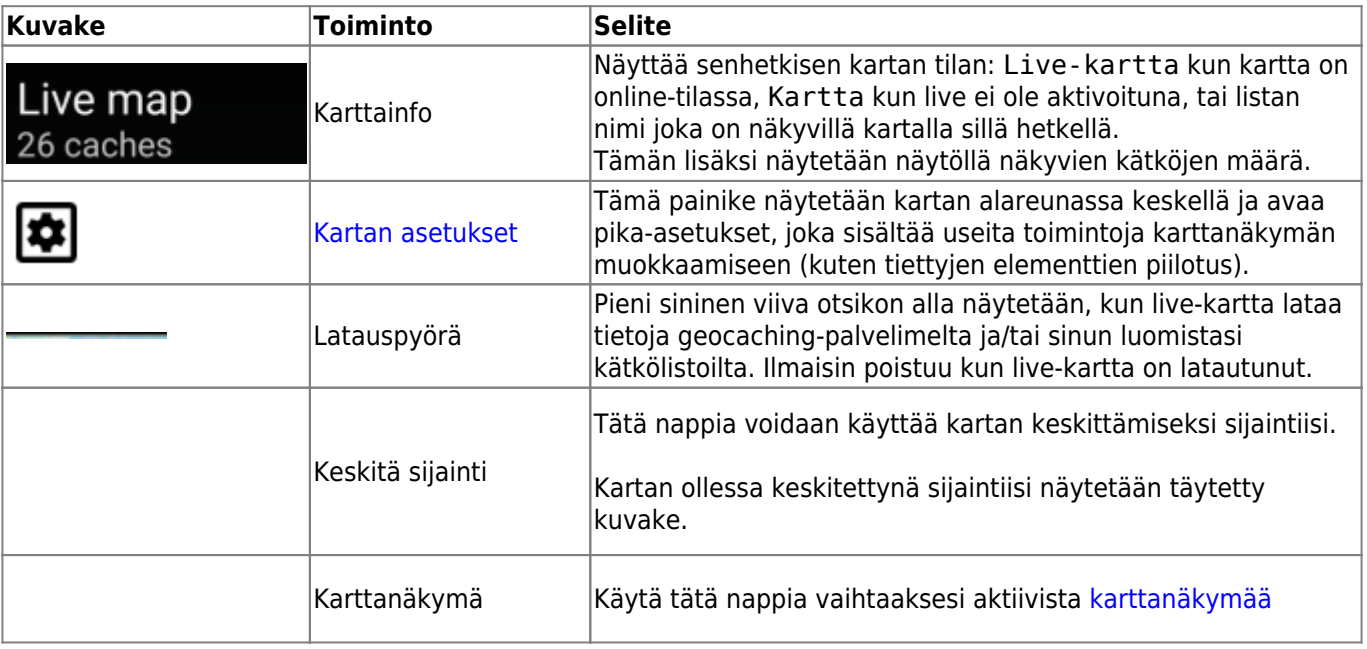

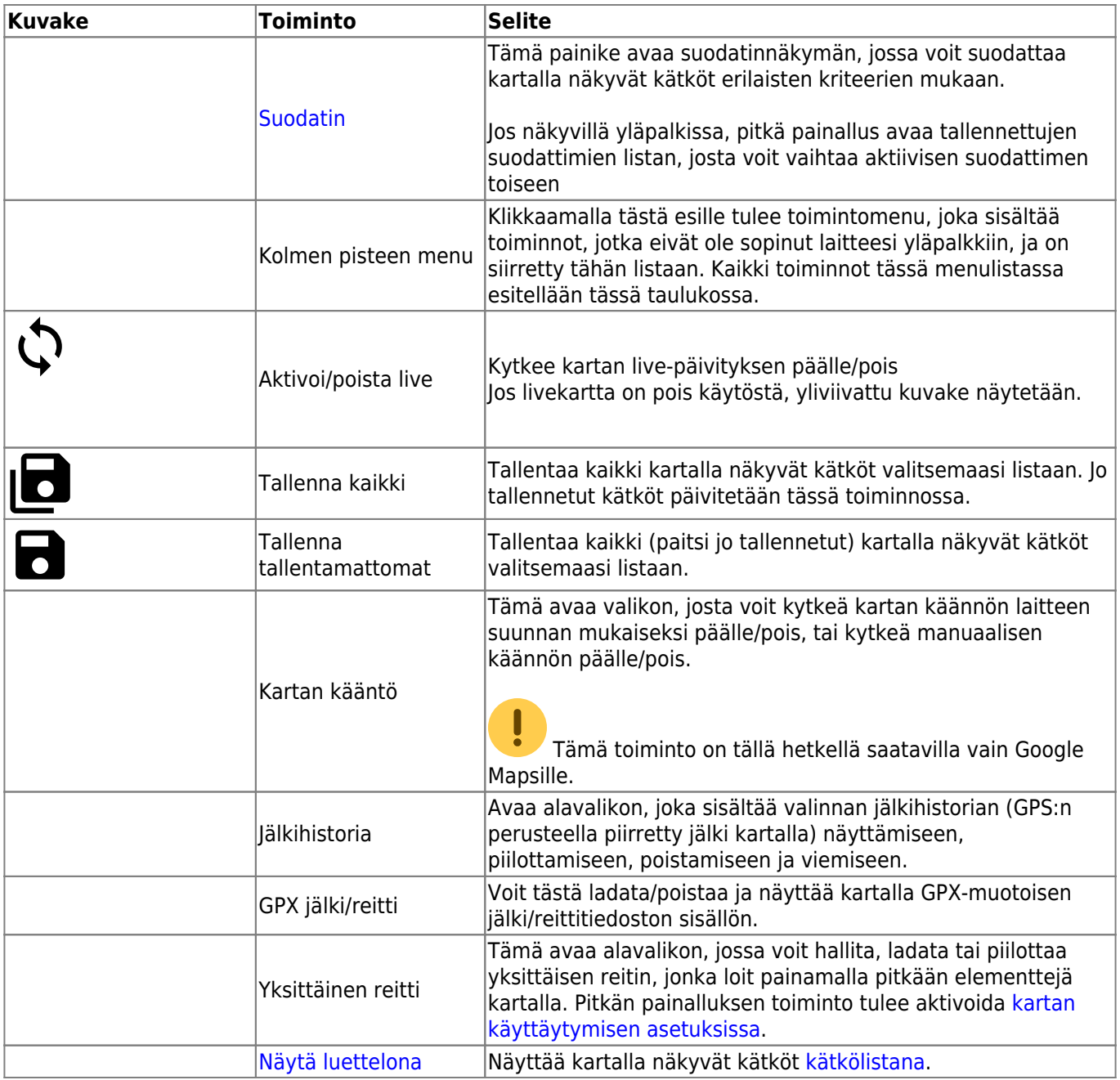

# <span id="page-4-0"></span>**Kartan sisältö**

Kartta käyttää valitsemaasi [karttatyyppiä](https://cgeo.droescher.eu/fi/mapsources) ja näyttää live-näkymässä kaikki saatavilla olevat kätköt näytetyssä sijainnissa.

Live-kartta näyttää aina yhdistetyn kartan kaikista c:geoon yhdistetyistä karttapalveluista, sekä kaikki kätköt jotka on tallennettu [kätkölistoihin.](https://cgeo.droescher.eu/fi/mainmenu/lists)

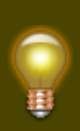

Napauta seuraavia linkkejä saadaksesi tietoja c:geossa käytössä olevista [kätkötyyppikuvakkeista](https://cgeo.droescher.eu/fi/cacheicons) sekä [kätkömerkkikuvakkeista.](https://cgeo.droescher.eu/fi/cachemarkers)

# <span id="page-5-0"></span>**Kartan popup-ikkuna**

Kun klikkaat kätkökuvaketta kartalla, seuraava popup-ikkuna näytetään kartan päällä, näyttäen joitakin lisätietoja valitusta kätköstä:

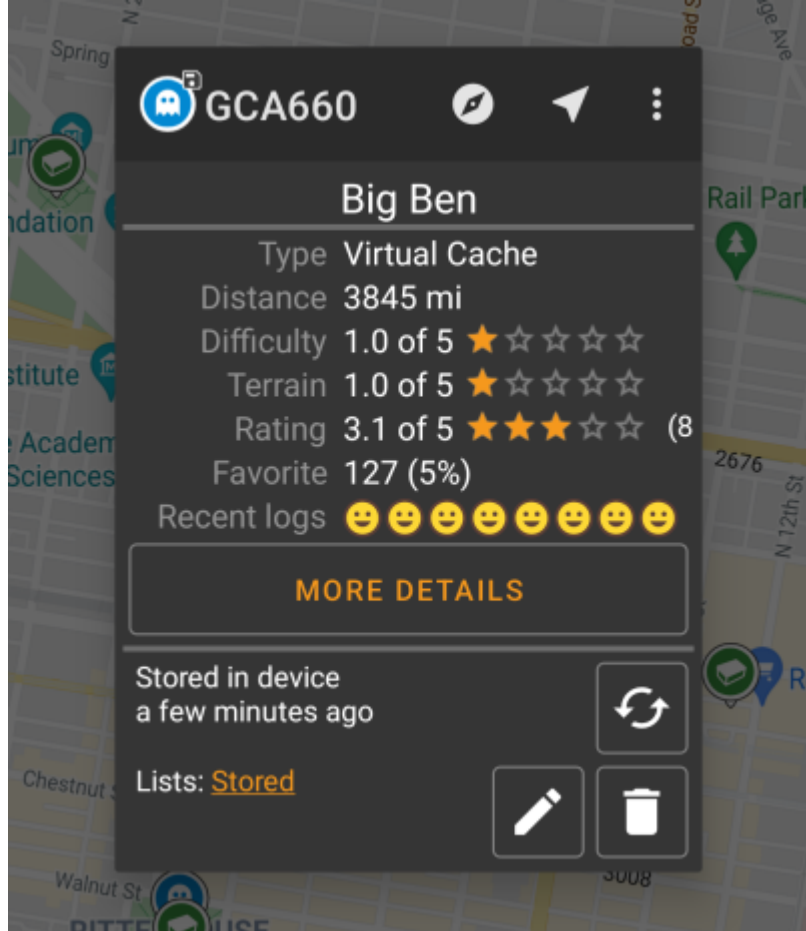

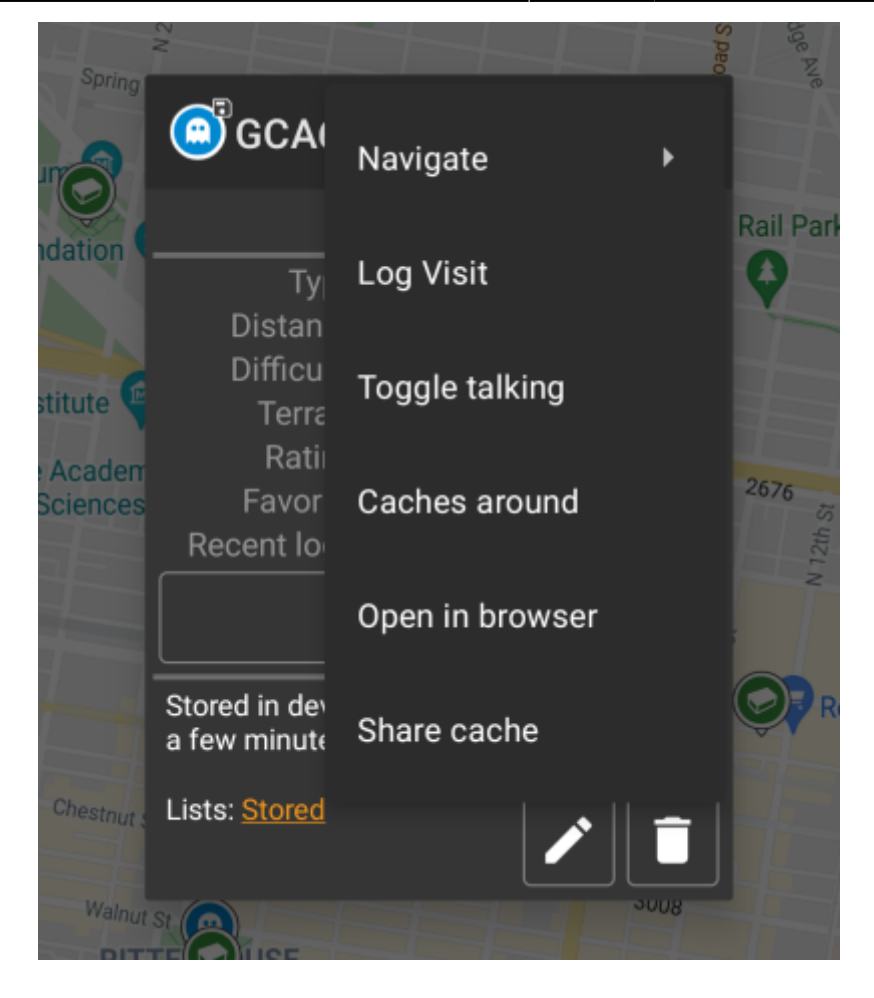

## <span id="page-6-0"></span>**Yläosa**

Tämä osio kartan popup-ikkunasta antaa useita toimintoja liittyen valittuun kätköön.

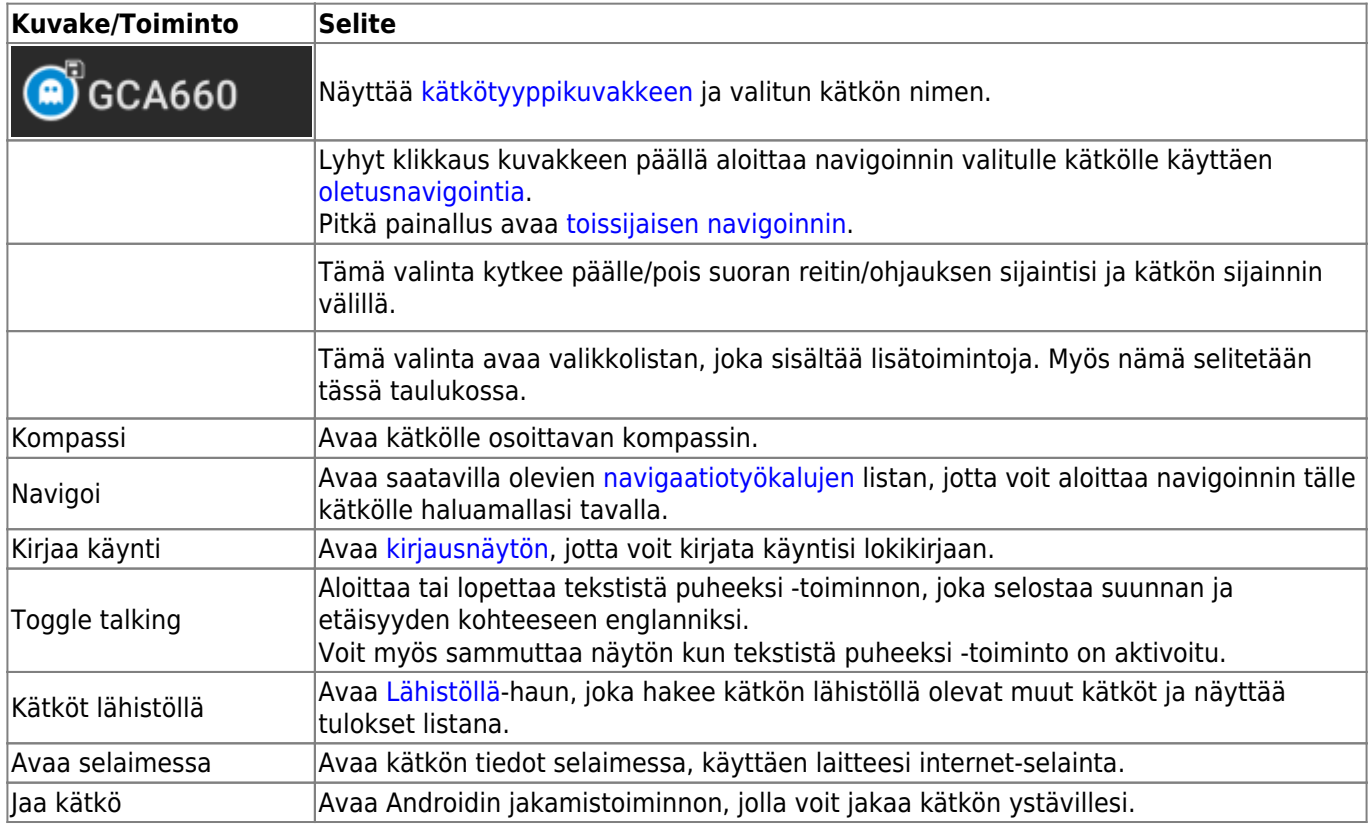

## <span id="page-7-0"></span>**Kätkön tiedot**

Popup-ikkunan keskiosa näyttää käytännöllisiä tietoja valitusta kätköstä. Joitakin tietoja saattaa puuttua, riippuen lataustilasta (johtuen esimerkiksi kartan [latausstrategiasta](#page--1-0)).

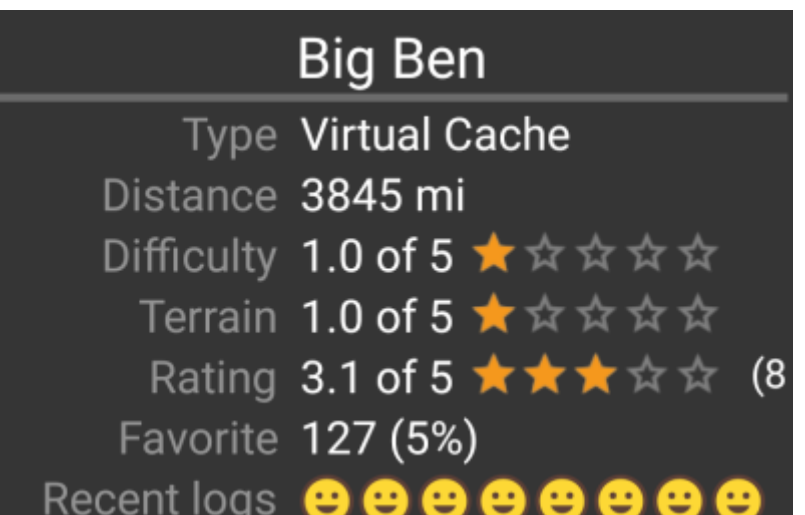

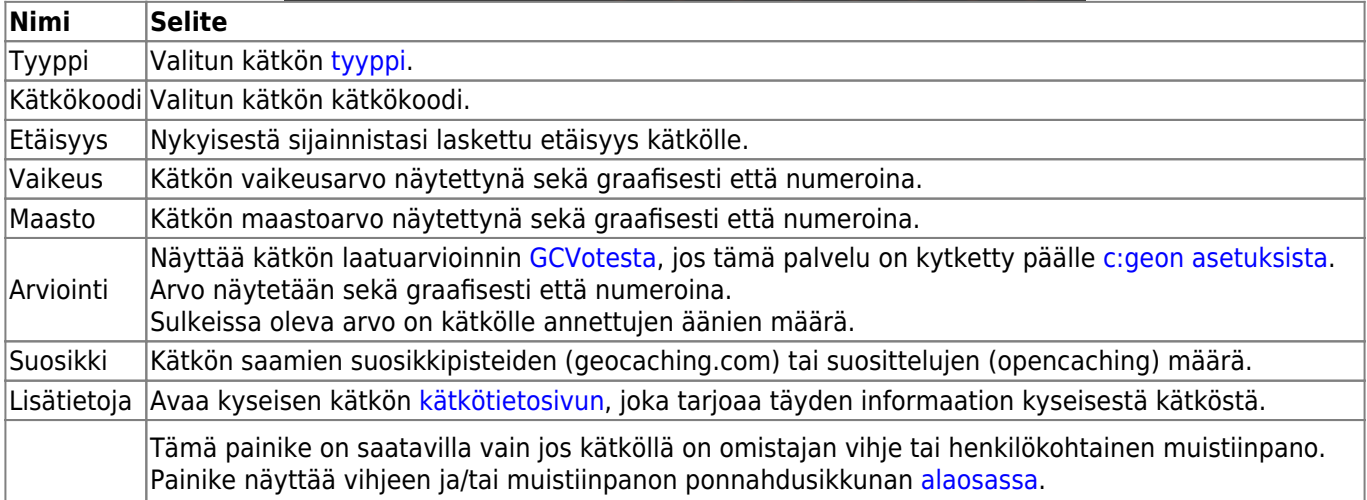

## <span id="page-7-1"></span>**Listojen hallinta**

Tämä osio popup-ikkunasta tarjoaa useita vaihtoehtoja kätkön hallitsemiseen listojen ja offline-tilan suhteen.

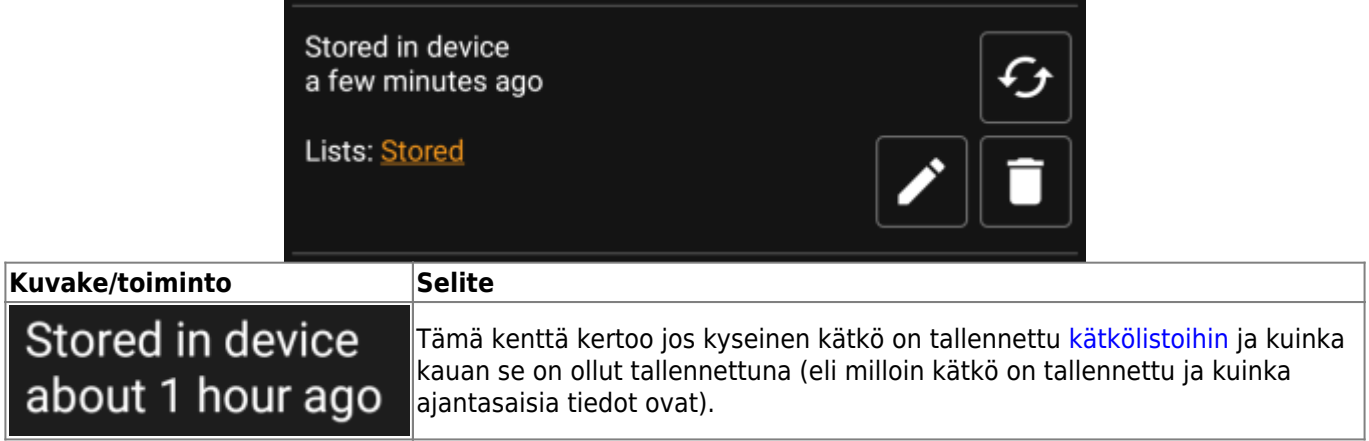

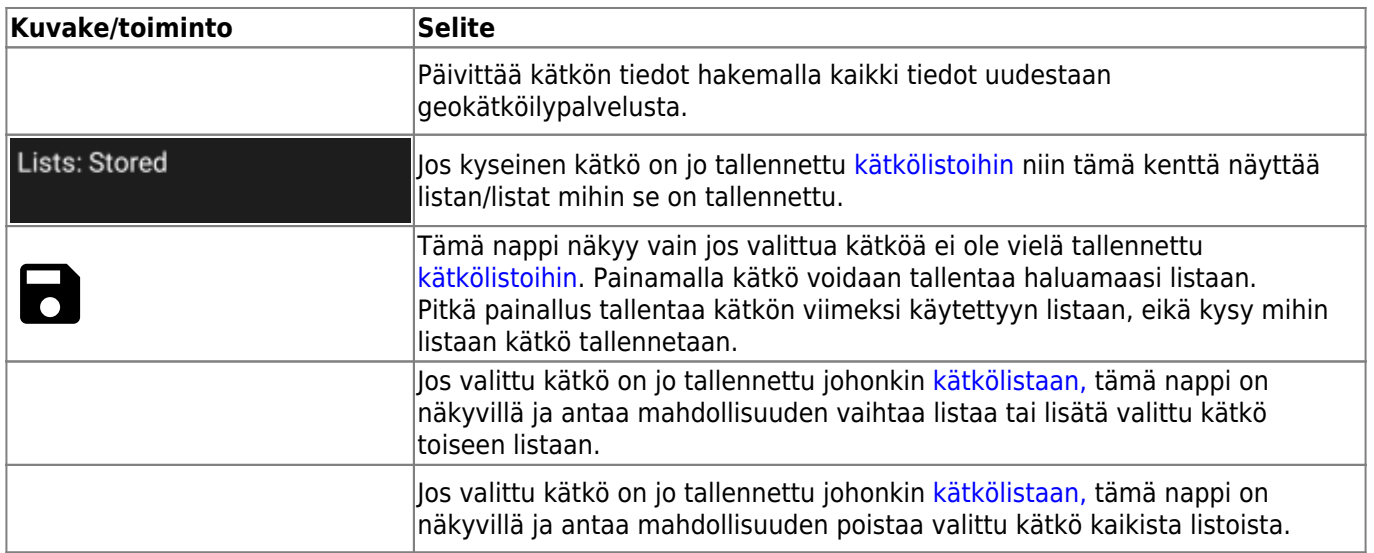

### <span id="page-8-0"></span>**Vihje/muistiinpano-osio**

Jos käytit vihjepainiketta ponnahdusikkunan kätkötieto-osiossa, omistajan vihje ja/tai muistiinpanosi näytetään ponnahdusikkunan alaosassa. Pitkän tekstin tapauksessa voit vierittää tätä ponnahdusikkunan osaa.

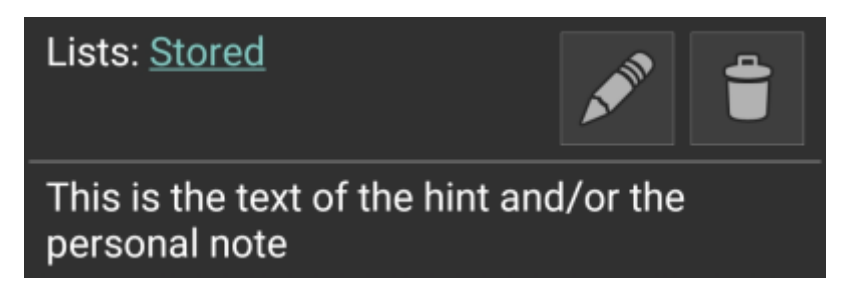

## <span id="page-8-1"></span>**Kartan pika-asetukset**

Kun napautat pika-asetusnappia kartan alareunan keskellä, seuraava näyttö näytetään sisältäen saatavilla olevat asetukset:

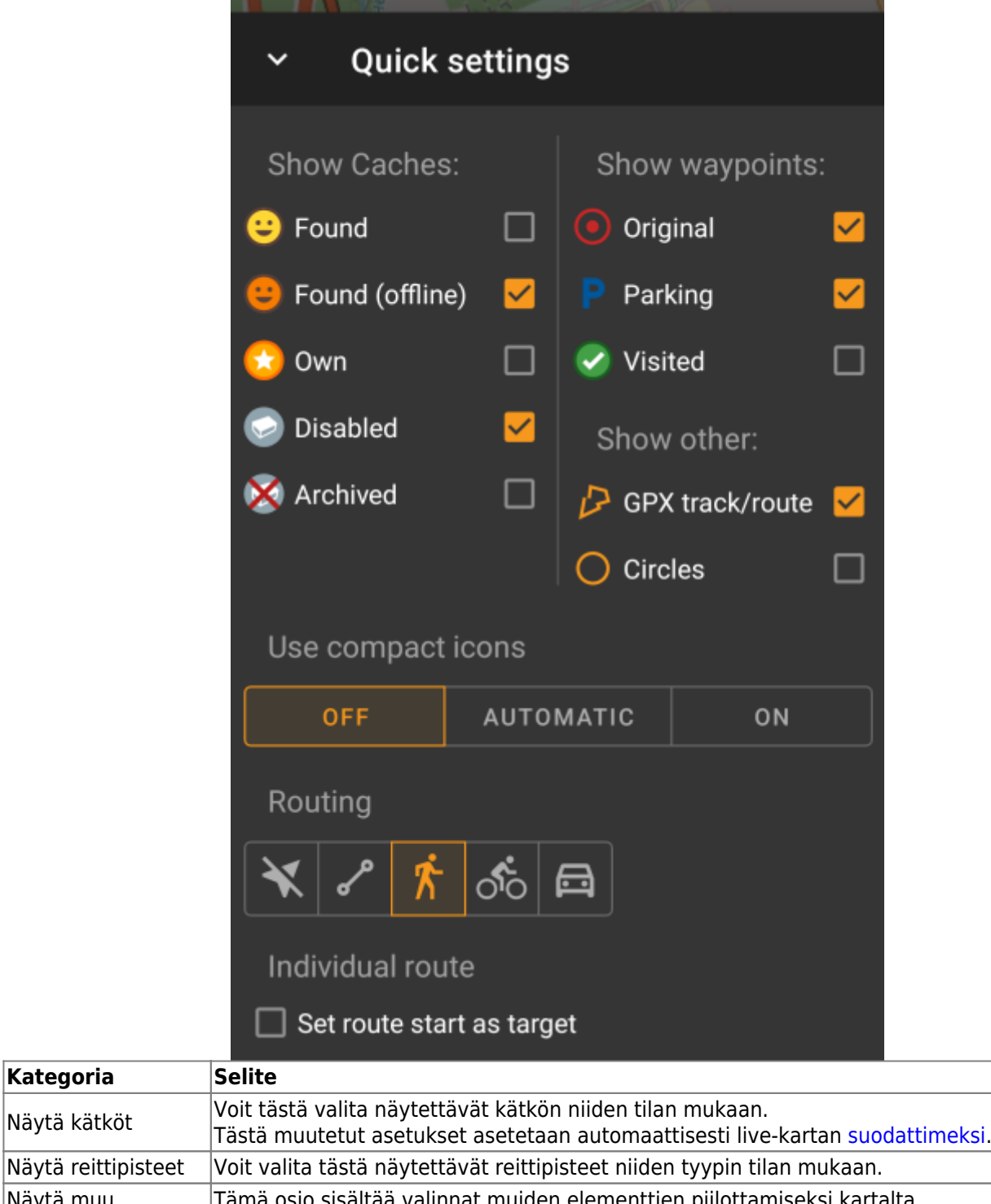

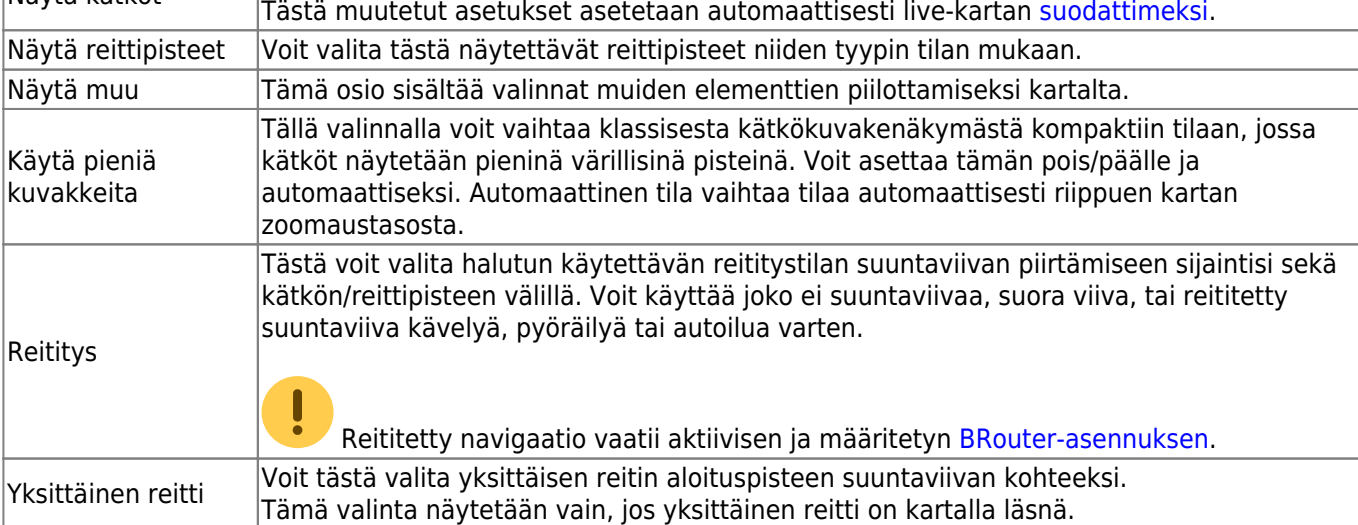

## <span id="page-10-0"></span>**Reitin/polun asetukset**

## <span id="page-10-1"></span>**Karttanavigaatio**

c:geo tarjoaa useita eri vaihtoehtoja auttaakseen sinua navigoimaan käyttäen erilaisia viivoja (live-)kartalla:

- Se voi näyttää **suuntaviivan** sijaintisi ja valitun kätkön/reittipisteen välillä.
- Voit ladata **GPX-reitin/polun**, joka sitten näytetään kartalla.
- Voit asettaa **yksittäisen reitin** useiden kätköjen/reittipisteiden välillä.
- c:geo voi valinnaisesti piirtää **jälkihistorian**, joka näyttää sijaintihistoriasi (liikkeesi) kartalla.

Parhaan hyödyn saamiseksi suuntaviivasta ja yksittäisestä reitistä, suosittelemme asentamaan ja määrittämään [BRouter-](https://cgeo.droescher.eu/fi/brouter)sovelluksen, kuten selostettuna käyttäjäoppaamme linkatussa osiossa. Tämä tarjoaa reititetyn viivan suoran viivan sijaan.

Erilaiset viiva- ja reittityypit selostetaan alla yksityiskohtaisesti.

## <span id="page-10-2"></span>**Suuntaviiva**

Suuntaviiva on karttaviiva, joka yhdistää nykyisen sijaintisi ja valitsemasi kätkön/reittipisteen. Tämä voi olla suora linja tai reititetty linja, jos olet asentanut ja määrittänyt [BRouteri](https://cgeo.droescher.eu/fi/brouter)n.

Viivan oletusväri on punainen, mutta viivan väriä ja muita ulkonäköasetuksia voidaan muuttaa tarpeidesi mukaisesti [karttaviivojen mukautusasetuksissa.](https://cgeo.droescher.eu/fi/mainmenu/settings#map_lines_customization)

Alla oleva esimerkki näyttää suuntaviivan tyypillisen käytön (BRouterilla ja ilman).

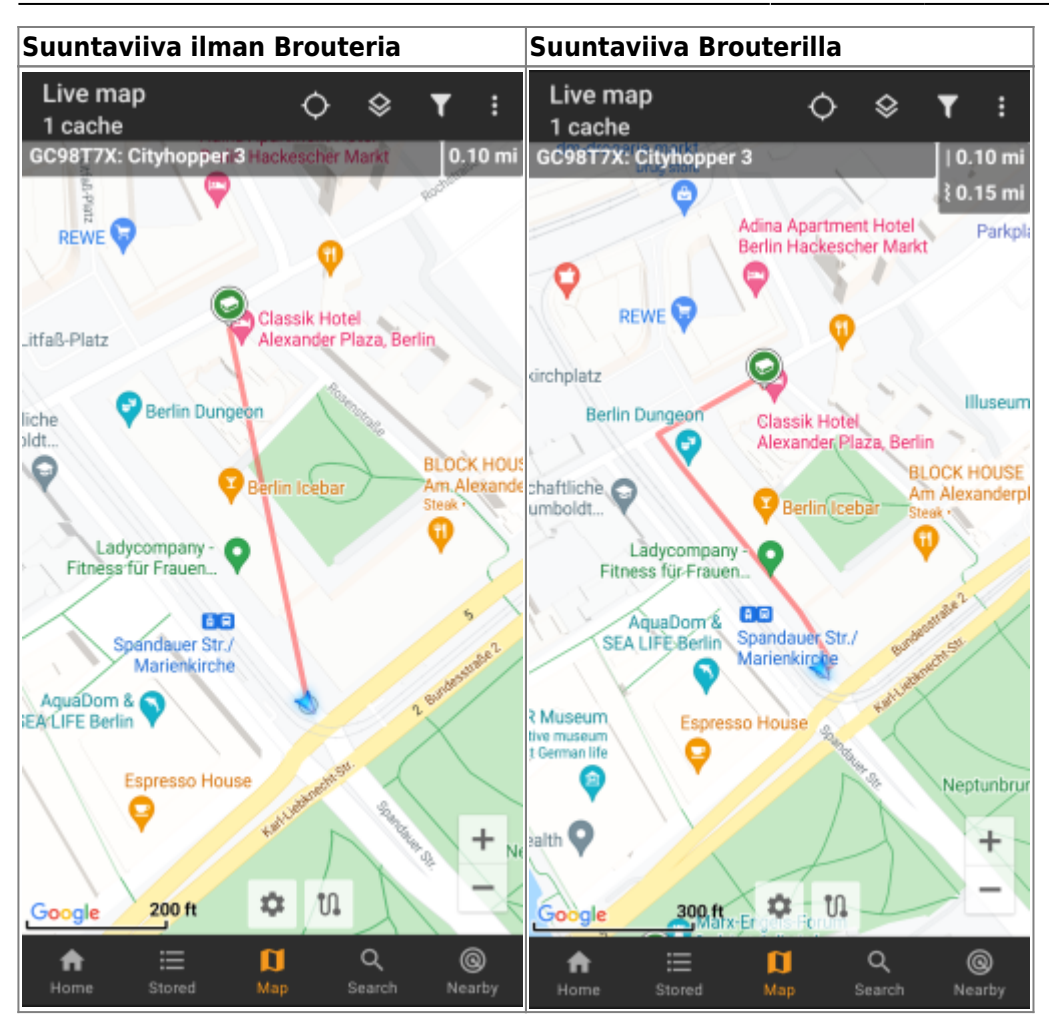

On olemassa kaksi tapaa suuntaviivan aktivointiin:

1. Napauta kartalla näkyvää kätköä, ja aktivoi suuntaviiva [kartan ponnahdusikkunassa](#page--1-0) näkyvää kuvaketta

#### käyttäen..

2. Käytä navigaatiota [kätkön tietosivulta](https://cgeo.droescher.eu/fi/cachedetails) avataksesi kartan, joka sisältää suuntaviivan.

### <span id="page-11-0"></span>**GPX jälki/reitti**

Voit ladata c:geoon GPX jälki/reittitiedoston, joka näytetään kartalla. Esimerkiksi kätkön omistajat voivat tarjota GPX-jälki/reittitiedostoa, jota seurata kätkön löytämiseksi, tai voit luoda sellaisen GPX-jäljen/reitin muilla reititystyökaluilla. Jäljet ja reitit ovat kumpikin periaatteessa GPX-tiedostoja, toisessa on nauhoitettu sijaintireitti (jälkitiedosto), toinen (reittitiedosto) sisältää vain joitakin reittipisteitä, jonka c:geo reitittää pisteestä pisteeseen.

Viivan oletusväri on vihreä, mutta viivan väriä ja muita ulkonäköasetuksia voidaan muuttaa tarpeidesi mukaisesti [karttaviivojen mukautusasetuksissa.](https://cgeo.droescher.eu/fi/mainmenu/settings#map_lines_customization)

Allaoleva esimerkki näyttää yksittäisen GPX-jäljen/reitin tyypillisen näkymän.

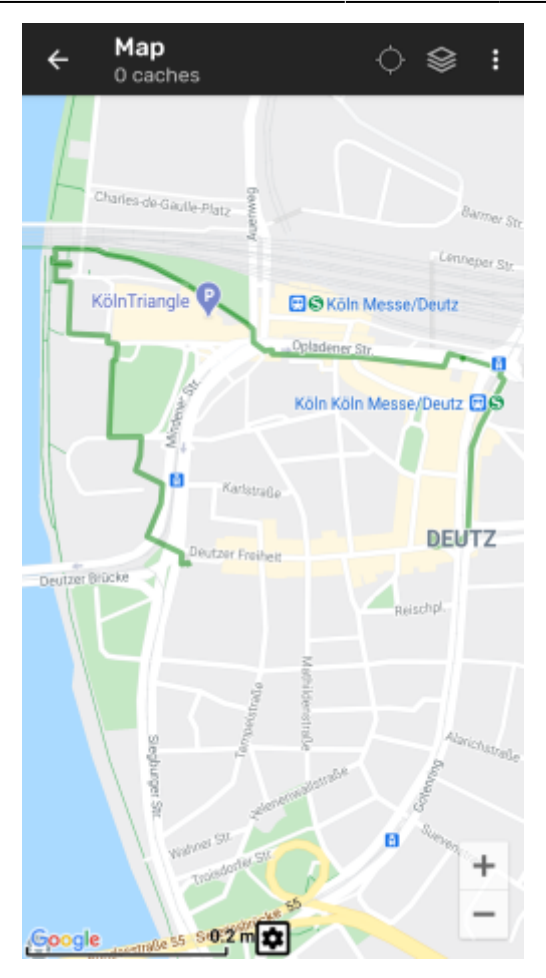

Ladataksesi tai tyhjentääksesi GPX-jäljen, sinun tulee käyttää kartan valikkoa, nimekkeen GPX jälki/reitti [kartan valikossa:](#page--1-0)

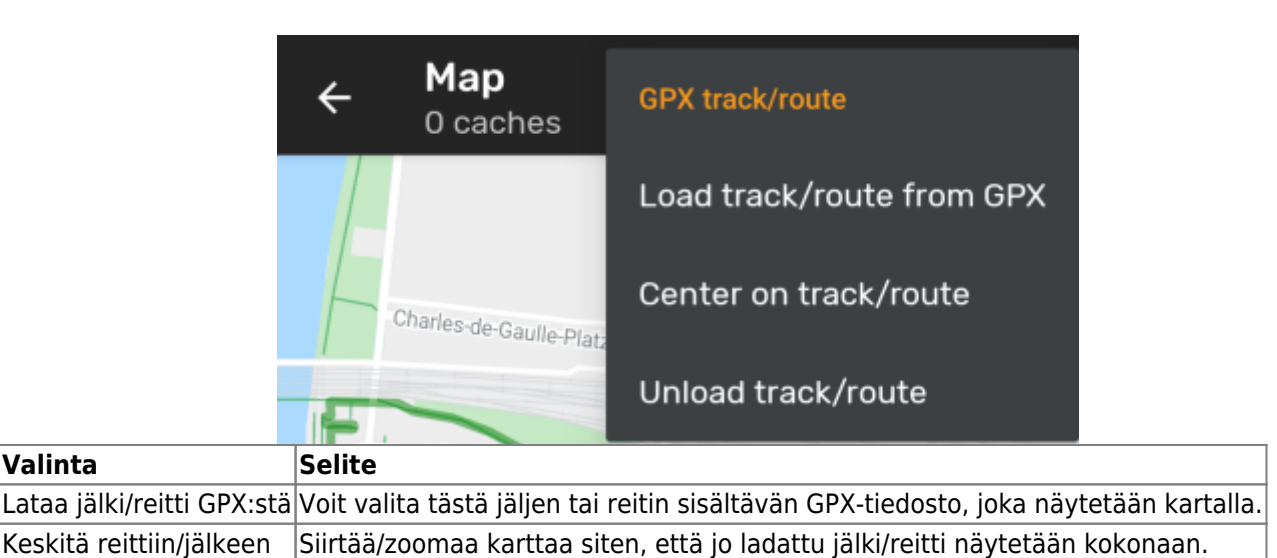

## <span id="page-12-0"></span>**Yksittäinen reitti**

Tyhjennä reitti/jälki Tyhjentää ladatun jäljen/reitin kartalta.

Yksittäinen reitti voidaan luoda painamalla pitkään useita kätköjä/reittipisteitä (live-)kartalla. Valintasi mukaan piirretään reitti valittujen kätköjen/reittipisteiden välillä järjestyksessä. Tämä antaa sinulle mahdollisuuden luoda mukautettu reitti kätköjen välillä. Voit käyttää tätä esim. kätköilymatkan suunnitteluun.

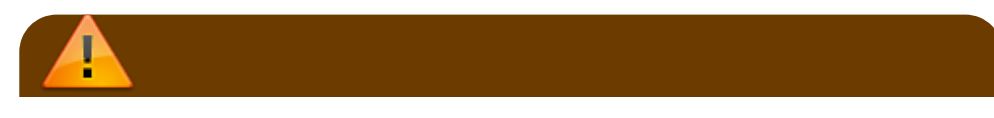

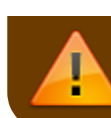

Jotta voit käyttää yksittäisen reitin toimintoa, sinun tulee aktivoida pitkän painalluksen toiminto [kartan käyttäytymisen asetuksissa.](https://cgeo.droescher.eu/fi/mainmenu/settings#map_behavior)

Reittipisteet yhdistetään joko suoralla tai reititetyllä viivalla (jos olet asentanut ja määrittänyt [BRouterin](https://cgeo.droescher.eu/fi/brouter)). Suosittelemme vahvasti BRouterin käyttöä parhaan hyödyn saamiseksi.

Viivan oletusväri on sininen, mutta viivan väriä ja muita ulkonäköasetuksia voidaan muuttaa tarpeidesi mukaisesti [karttaviivojen mukautusasetuksissa.](https://cgeo.droescher.eu/fi/mainmenu/settings#map_lines_customization)

Allaoleva esimerkki näyttää yksittäisen reitin tyypillisen näkymän.

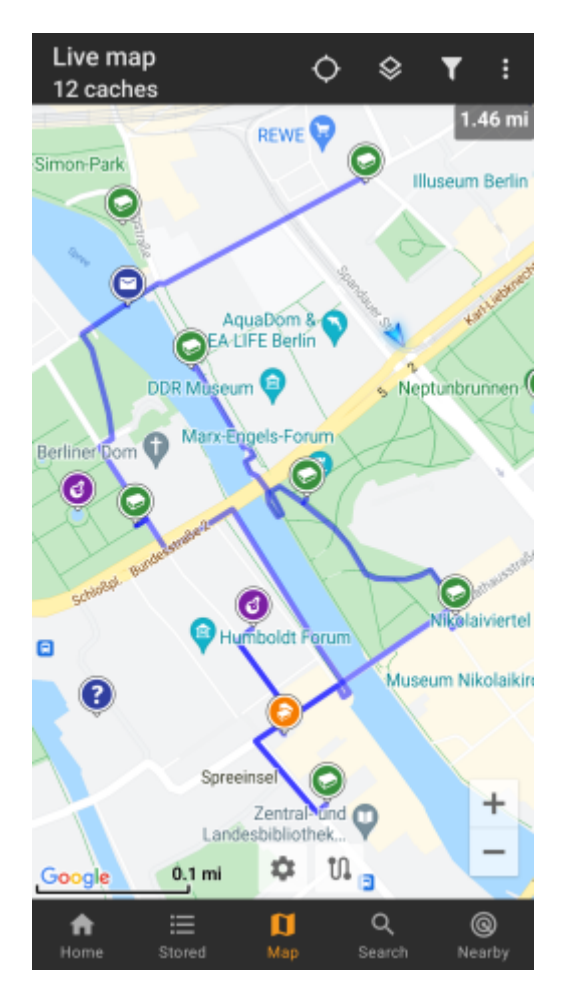

Sillä aikaa kun voit lisätä ja poistaa kätköjä/reittipisteitä yksittäiseen reittiin painamalla niitä pitkään, saatavilla on kuitenkin joitakin lisätoimintoja, jotka löytyvät valinnan Yksittäinen reitti alla [kartan valikosta](#page--1-0):

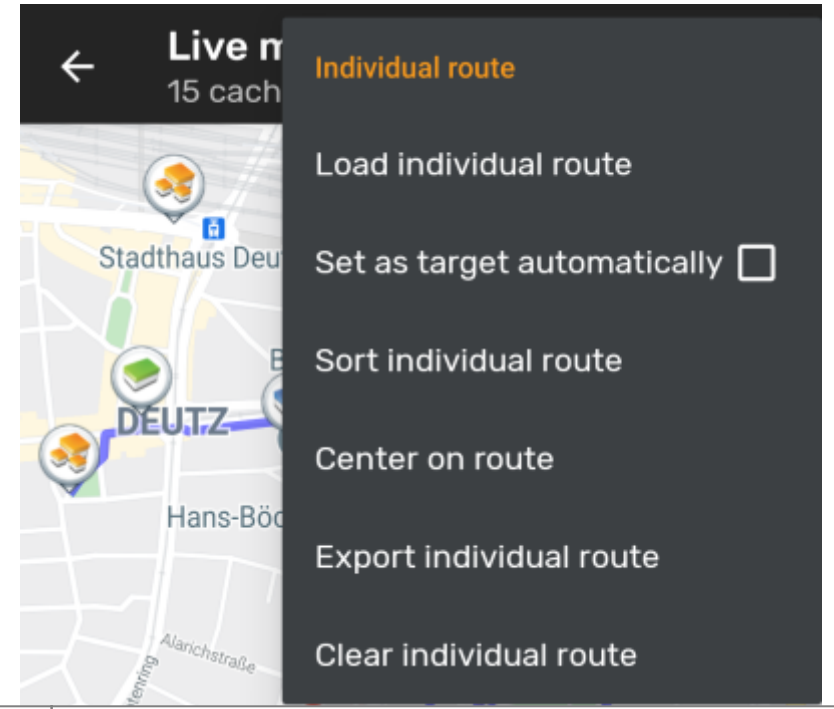

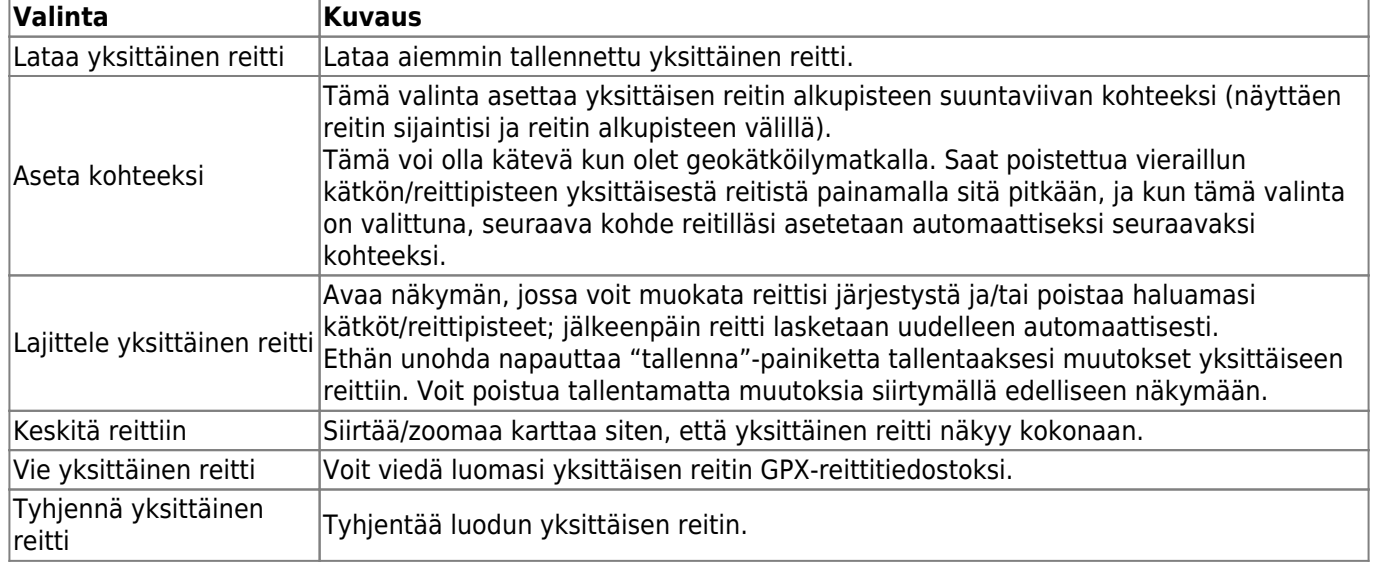

## <span id="page-14-0"></span>**Jälkihistoria**

Jälkihistoria tarjoaa viivan, joka näyttää sijaintihistoriasi (liikeesi) kartalla. Sinun tulee aktivoida jälkihistoria [kartan sisällön asetuksissa](https://cgeo.droescher.eu/fi/mainmenu/settings#map_content), jossa voit myös määrittää lisäasetuksia (kuten jäljen maksimipituuden).

Viivan oletusväri on musta, mutta viivan väriä ja muita ulkonäköasetuksia voidaan muuttaa tarpeidesi mukaisesti [karttaviivojen mukautusasetuksissa.](https://cgeo.droescher.eu/fi/mainmenu/settings#map_lines_customization)

Allaoleva esimerkki näyttää jälkihistorian tyypillisen näkymän.

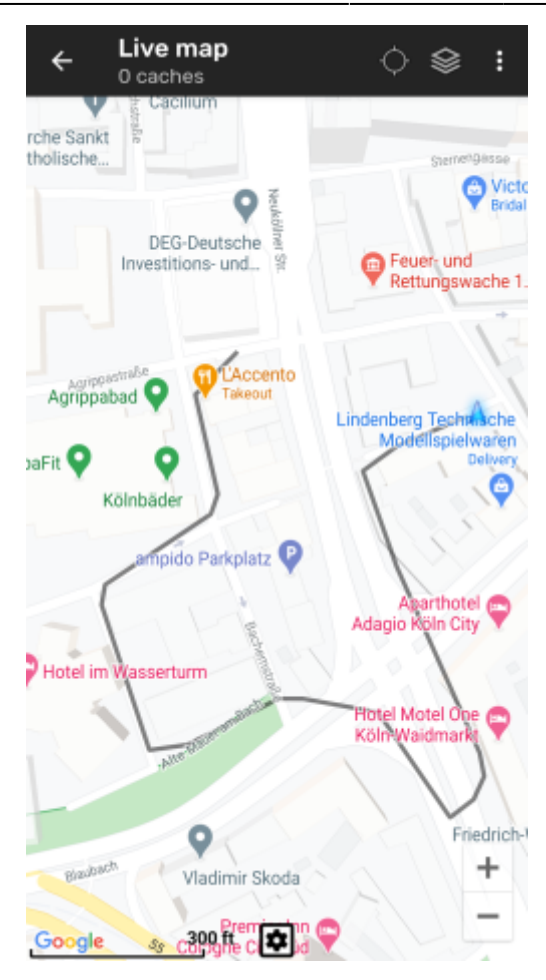

Määrittääksesi jälkihistorian, voit käyttää valintaa Jälkihistoria [kartan valikossa:](#page--1-0)

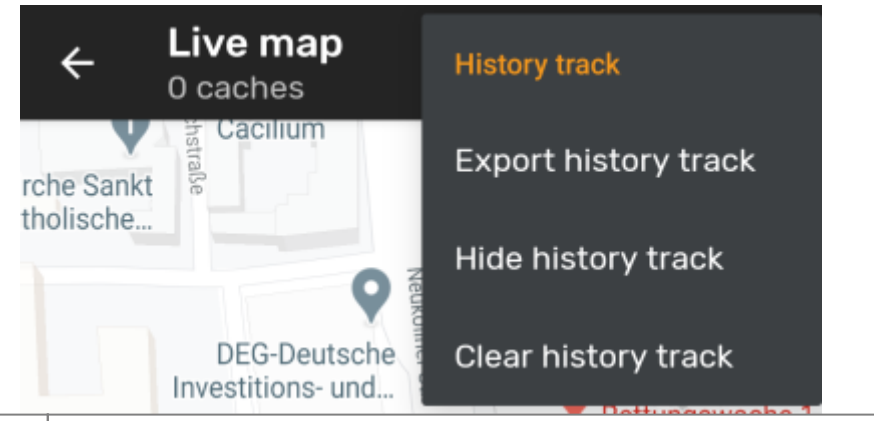

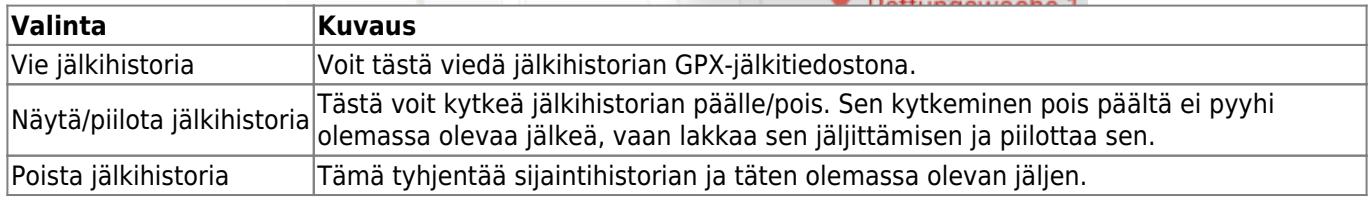

## <span id="page-15-0"></span>**Etäisyystiedot**

Käytettäessä suuntaviivaa ja/tai yksittäistä reittiä, c:geo tarjoaa myös useita etäisyystietoja kartan yläosassa (kuten alla olevissa näyttökaappauksissa). Näytettävät etäisyydet näytetään metreinä/kilometreinä tai jalkoina/maileina riippuen asetuksistasi.

Riippuen, käytätkö yhtä vai molempaa viivaa ja oletko aktivoinut suoran etäisyyden näytön reititetyn etäisyyden lisäksi (vain jos [Brouter](https://cgeo.droescher.eu/fi/brouter) on asennettu) [kartan sisältöasetuksissa,](https://cgeo.droescher.eu/fi/mainmenu/settings#map_content) voi olla, että näytetään useampi etäisyystieto.

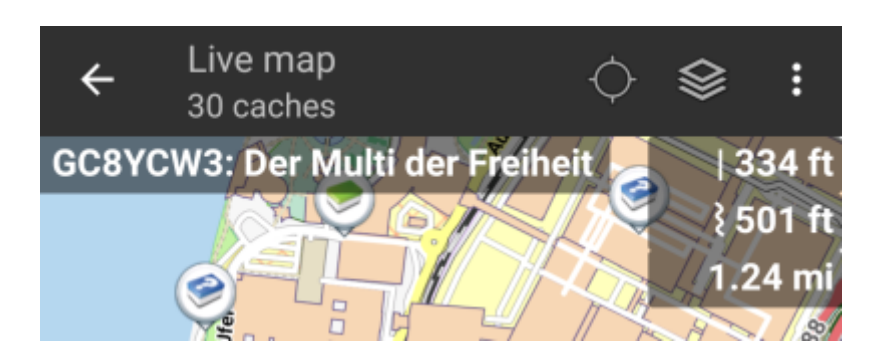

Jotkut tai kaikki näistä etäisyystiedoista voivat näkyä, riippuen määritetyistä ja aktiivisista navigaatioviivoista:

- 1. Ensimmäinen etäisyystieto on suuntaviivan suora etäisyys (eli suora linja sijaintisi ja valitun kätkön/reittipisteen välillä). Kuvake esittää etäisyystiedon olevan suoran etäisyyden etäisyystieto, jos sekä reititetty että suora etäisyys näytetään.
- 2. Toinen etäisyystieto on suuntaviivan reititetty etäisyys (eli [BRouterin](https://cgeo.droescher.eu/fi/brouter) reitittämä linja sijaintisi ja valitun kätkön/reittipisteen välillä). Kuvake esittää etäisyystiedon olevan reititetyn etäisyyden etäisyystieto, jos sekä reititetty että suora etäisyys näytetään.
- 3. Kolmas etäisyystieto on yksittäisen reittisi pituus.

Paremman näkyvyyden saamiseksi, voit napauttaa etäisyystietoja laajentaaksesi ja pienentääksesi niitä. Jos sekä suora että reititetty tieto on saatavilla, voit napauttaa ison suoran etäisyyden, ison reititetyn etäisyyden ja normaalin näkymän välillä.

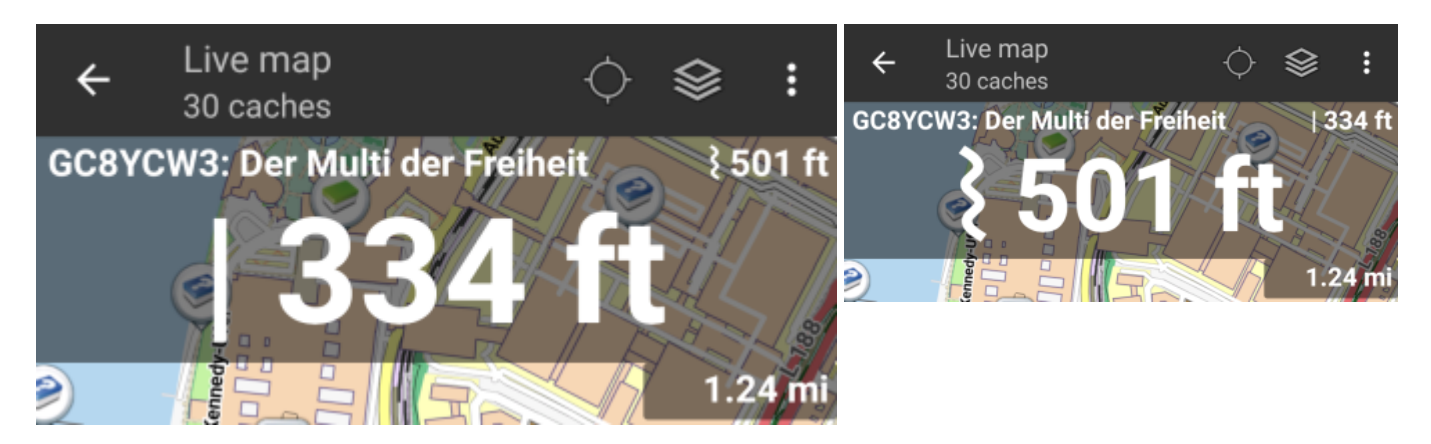